### **SONY**

# **Handheld Microphone Update**

Gain up (Beta version)

2018/5/28

Sony GM&O

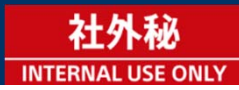

# **Summary**

- Beta version function & limitation DWX (DWM-02N)
- ・ Gain up +18dB, and clipped at overload input.
- ・ Gain up menu is in the hidden menu. User can set ON/OFF from this menu.
- ・ The hidden menu name is old in the beta version. Item's name will be changed in the final. Old name; RFI SUPPRESSER (this function is not used on DWM-02N)

UWP-D (UTX-M03)

 $\left| \begin{array}{c} 2 \end{array} \right|$ 

- ・ Gain up +18dB, and clipped at overload input.
- ・ UTX-M03 cannot set ON/OFF from the menu in the beta version. When the UTX programmed with the beta version, UTX will be always gained up. If the user wants to set the normal gain, user needs to re-write the current ver.

#### ■ To update the beta version

**Preparation** (Please refer to the techmemo)

- Install the DWX FlashWriter. Extract "DWL\_FLASH\_WRITE\_Setup\_V113.zip" and execute "DWL\_FLASH\_WRITE\_Setup\_V113.msi".
- Install the device driver. When the DWM is connected to the PC at the 1st time, you need to install the device driver.

**Update** (the detail is followed pages.)

- Extract the ZIP file (file name; DWM-02N\_V1\_13\_GainUp.zip).
- Power on the DWM-02N, and connect to the PC.
- Launch the DWX FlashWriter.
- Drag & drop the extracted folder to FlashWriter window.
- Choose "FPGA" for updating.
- Press "Write".

 $3$ 

**1. Extract the ZIP file (file name; DWM-02N\_V1\_13\_GainUp.zip).**

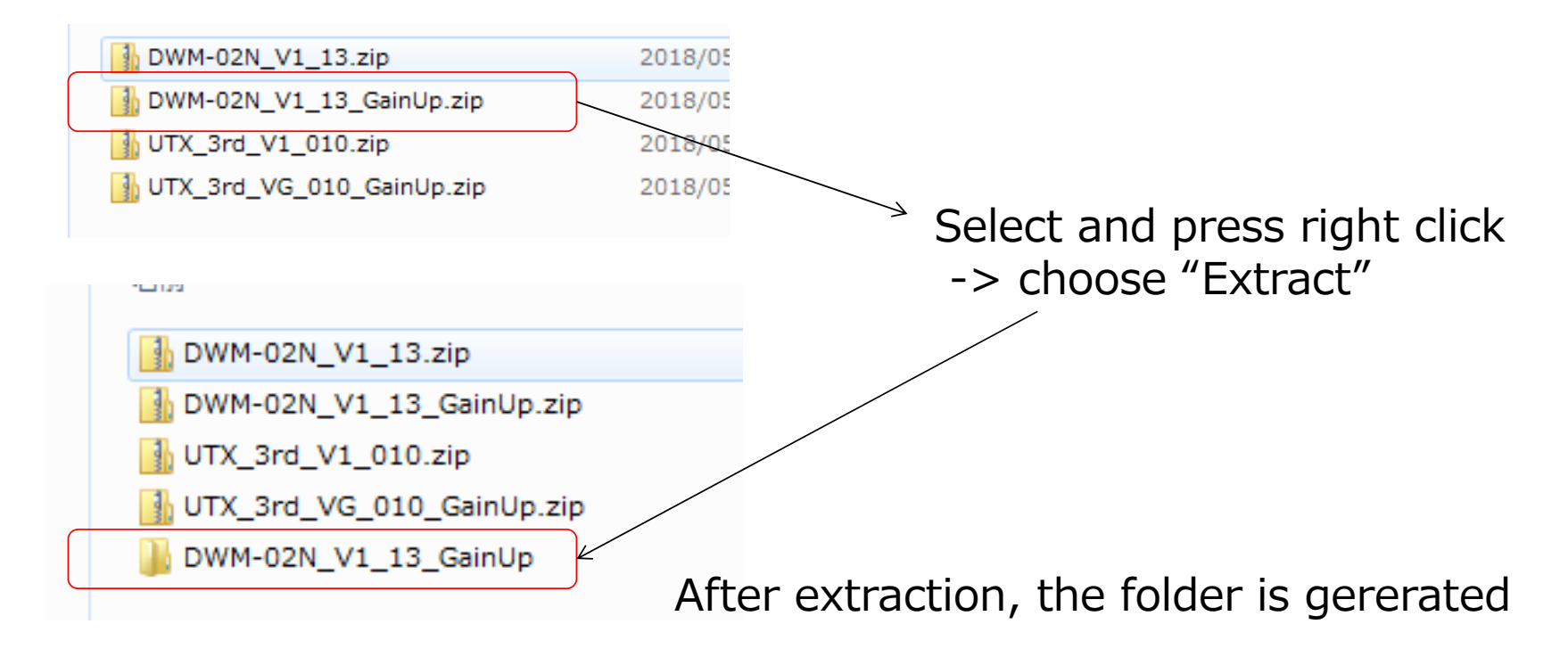

**2. Power on the DWM-02N, and connect to the PC.**

 $\left| 4 \right|$ 

 $5 \mid$ 

**SONY** 

#### **3. Launch the DWX FlashWriter**

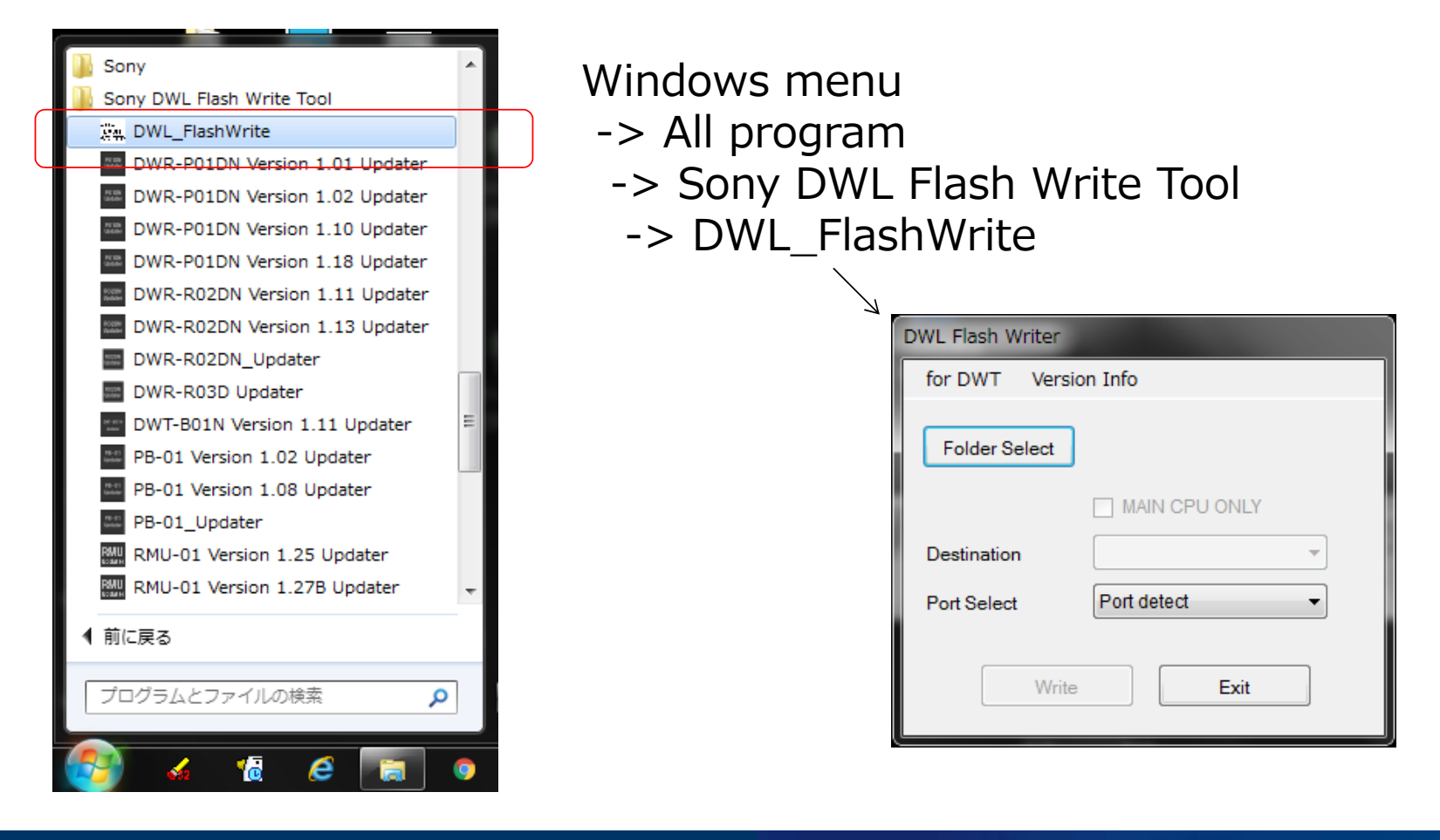

#### **4. Drag & drop the extracted folder to FlashWriter window**

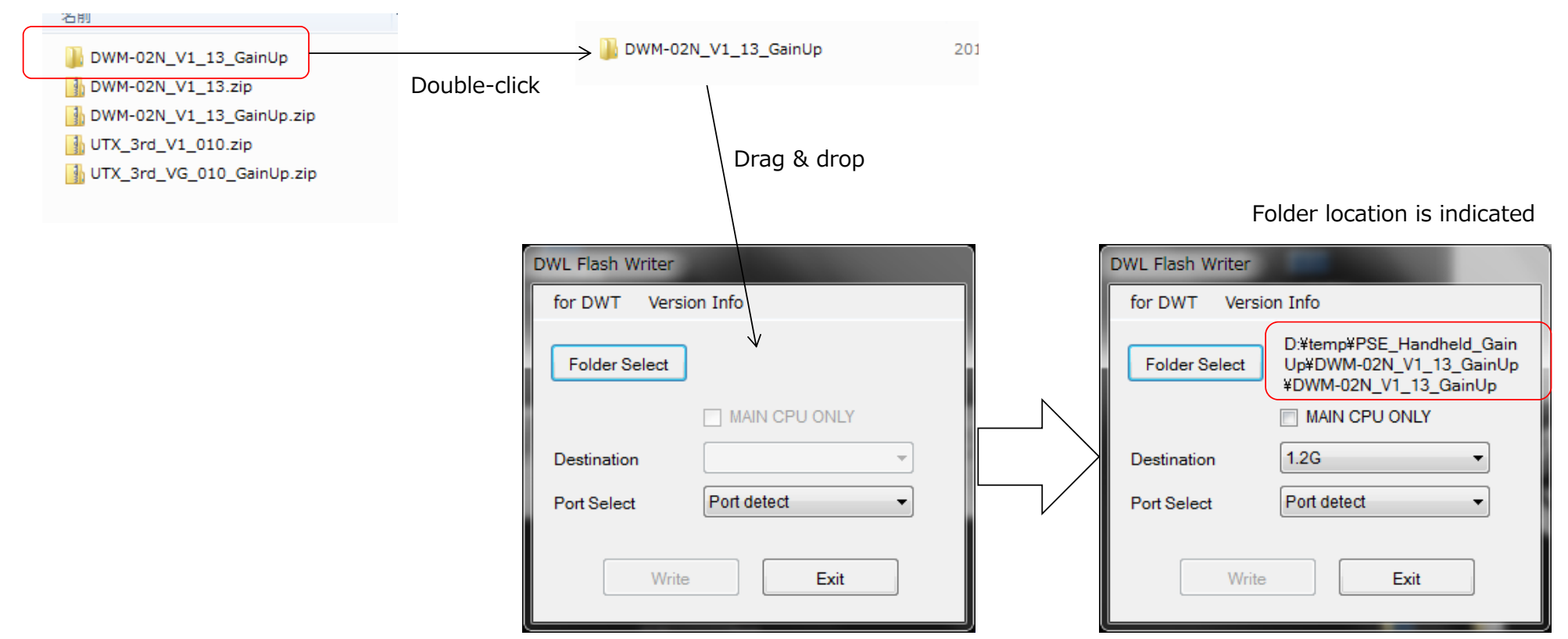

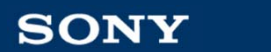

 $6 \mid$ 

#### **5. Choose "FPGA" for updating**

Double-click this area with pressing CTRL button Firmware selection menu is appeared

DWL Flash Writer DWL Flash Writer for DWT Version Info for DWT Version Info D:¥temp¥PSE\_Handheld\_Gain D:¥temp¥PSE\_Handheld\_Gain Firmware **REMOTE EEPROM Folder Select** Up¥DWM-02N V1 13 GainUp **Folder Select** Up¥DWM-02N\_V1\_13\_GainUp  $\triangledown$  ALL **V** CHANNEL ¥DWM-02N\_V1\_13\_GainUp ¥DWM-02N\_V1\_13\_GainUp  $\triangledown$  FPGA MAIN CPU ONLY **MAIN CPU ONLY**  $\triangledown$  RM CPU  $1.2G$  $1.2G$ Destination Destination  $\overline{\phantom{a}}$ MAIN CPU **Port Select** Port detect Port detect **Port Select**  $\cdot$ Write Exit Write Exit Firmware REMOTE EEPROM  $1.2G$ Destination ÷  $\Box$  ALL **CHANNEL Check "FPGA" only**  $\triangledown$  FPGA Port Select Port detect ÷  $\Box$  RM CPU **6. Press "Write"**MAIN CPU Exit Write 社外秘 **SONY**  © 2017 Sony Global Manufacturing & Operations Corporation Copying / Printing **Prohibited**  $7 \mid$ **INTERNAL USE ONLY** 

### **Select the gain ON/OFF**

- Set the power off.
- Power on with pressing the "+" and "SET" button. -> "RFI SUPPRESSER" menu is appeared
- Press and hold "SET" button until the "ON" or "OFF" is blink.
- Choose ON or OFF with "+" or "-" button. ON; Gained up (+18dB) OFF; Normal gain (0dB)
- Press "SET" button.
- Turn the power off and on.

Caution;

8

This menu item is not changed at Factory preset.

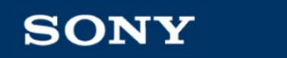

#### ■ To update the beta version

**Preparation** (Please refer to the techmemo)

- Copy the UWP-D FlashWriter to your PC. Extract "UWP\_3rd\_FlashWrite\_V0\_40a.zip" and copy the file "UWP\_3rd\_FlashWrite\_V0\_40a.exe" to your PC.
- Install the device driver. Extract "Sony UWP-D Driver V2 Installer.zip" and execute "Sony UWP-D Driver V2 Installer.exe".

**Update** (the detail is followed pages.)

- Extract the ZIP file (file name; UTX\_3rd\_VG\_010\_GainUp.zip).
- Power on the UTX-M03, and connect to the PC.
- Launch the UWP-D FlashWriter.
- Drag & drop the extracted folder to FlashWriter window.
- Press "Write".

 $9$ 

**1. Extract the ZIP file (file name; UTX-M03\_V1\_10\_GainUp.zip)**

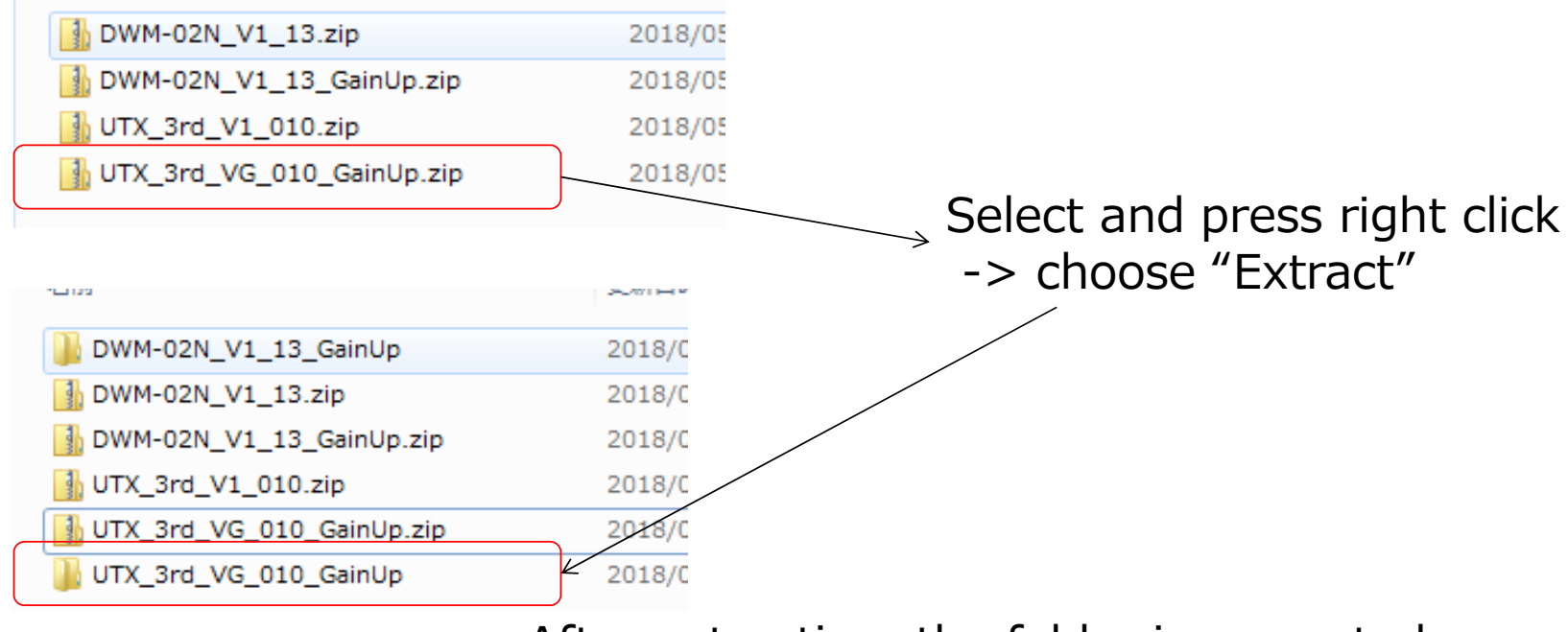

After extraction, the folder is gererated

**2. Power on the UTX-M03, and connect to the PC.**

 $10$ 

#### **3. Launch the UWP-D FlashWriter**

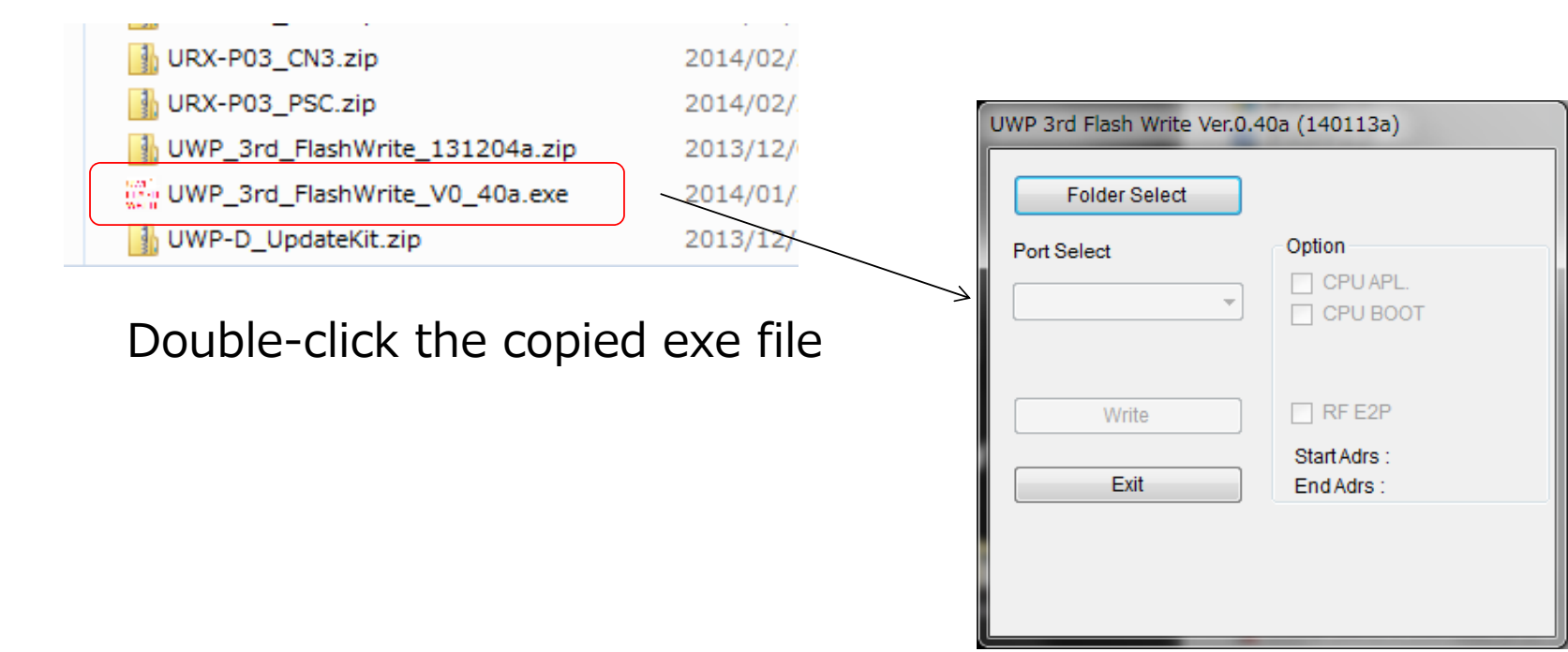

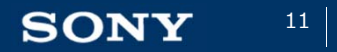

© 2017 Sony Global Manufacturing & Operations Corporation Copying / Printing **Prohibited**

#### **4. Drag & drop the extracted folder to FlashWriter window**

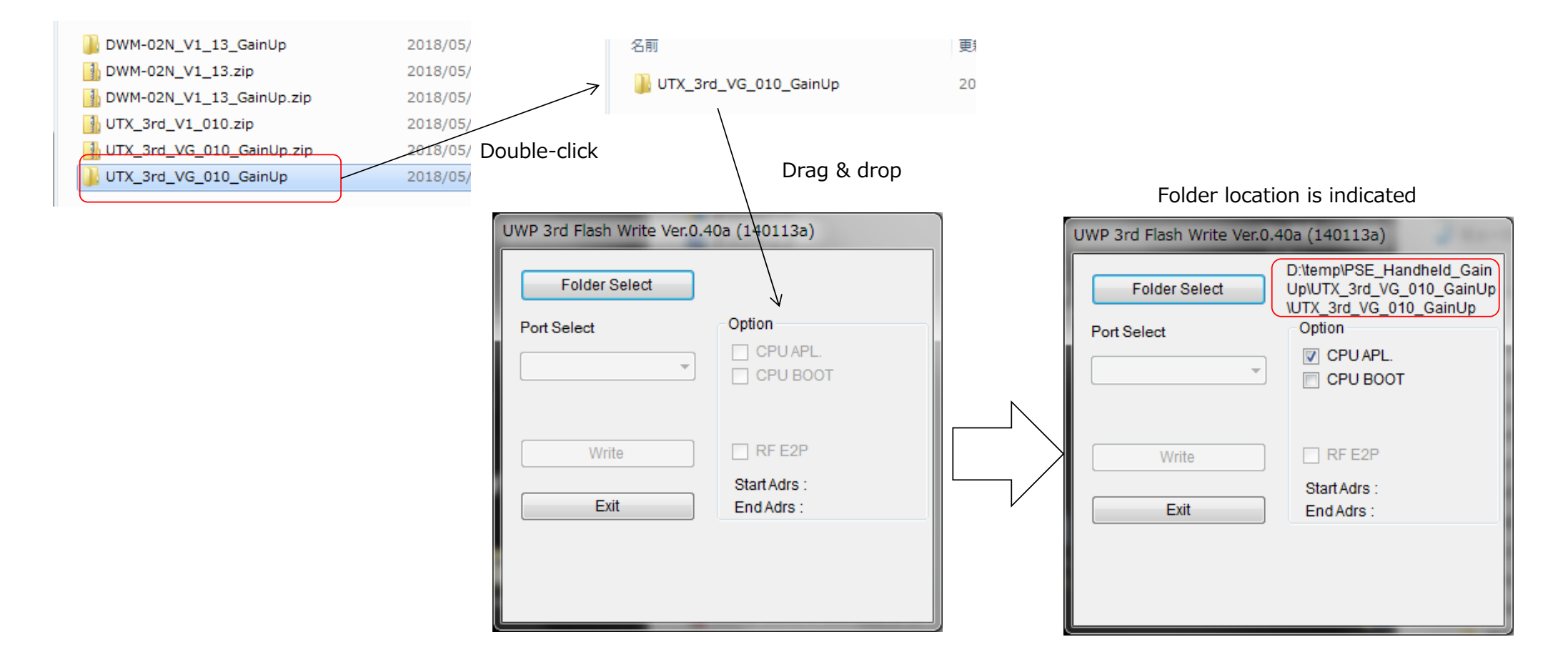

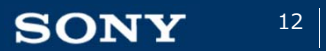

#### **5. Press "Write"**

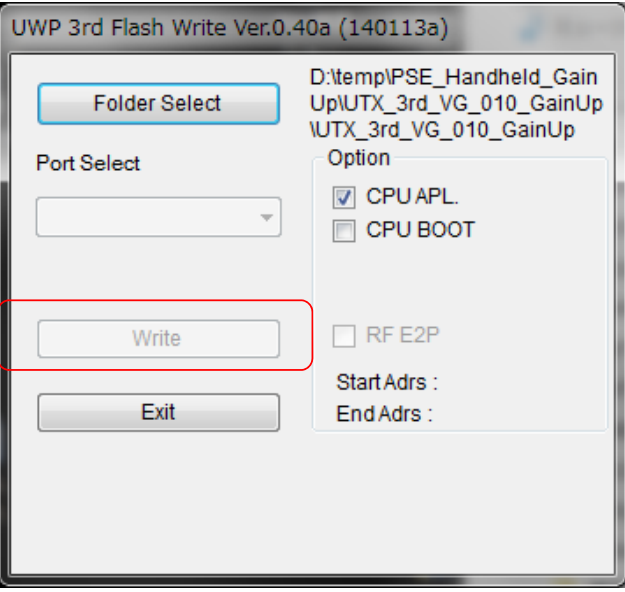

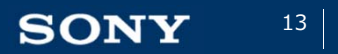

© 2017 Sony Global Manufacturing & Operations Corporation Copying / Printing **Prohibited**